# **FLETC Electronic Learning Portal (ELP) Access Procedures**

The FLETC Electronic Learning Portal (ELP) currently offers over 100 professional development courses that are available online for access by US, sworn, law enforcement offers and agents. Access to the course materials require the law enforcement officer to register with either the Regional Information Sharing System Network [\(RISSnet\)](http://www.riss.net/) or with Law Enforcement Online [\(LEO\)](http://www.leo.gov/). The following registration and login details are provided.

### **1. Registration Procedures**

#### a. **RISSnet:**

- 1. **Complete Registration Form**  Complete the attached pdf fillable registration form ensuring that the completed form is signed by both the applicant and the applicant's immediate supervisor.
- 2. **Submit Signed Registration Form** Submit the completed form via email or fax to the *ROCIC ATIX Helpdesk* as follows:

**Email**: [atixinfo@rocic.riss.net](mailto:atixinfo@rocic.riss.net)

**Fax:** (615) 234-5471

**Note**: Each person must complete a separate registration form.

3. Once the request is approved, RISSnet will respond with log-on instructions and a temporary password to access the RISSnet.

#### **b. LEO:**

**Complete Registration Form** – From the [LEO registration site,](http://www.leo.gov/usrApp.html) download, complete, sign and return the *LEO Application* and the *Authorization for Employer to Release Information* forms via email or fax to LEO Membership Services:

**Email:** [membership@leo.gov](mailto:membership@leo.gov) **Fax:** (877) 232-9536

Once the request is approved, LEO will respond with log-on instructions and a temporary password to access the LEO.

- 2. **Login** (Requires Registration Process to be completed)
	- 1. **RISSnet** Go to RISSnet log in page [\(http://www.riss.net\)](http://www.riss.net/). Log-in by selecting the RISSNET Login (upper right corner) and entering your Username and Password. You will then be re-directed to the RISSNET Portal Home Page. Under the TRAINING

Heading, select Federal Law Enforcement Training Center. From there, you will be redirected again to the FLETC ELP Site. Select the appropriate Organization Type, and you will then be provided access to the ELP content.

2. **LEO** – Go to LEO log in page [\(http://www.leo.gov\)](http://www.leo.gov/). Log-in by entering your Username and Password. You will be re-directed to the LEO Site. Be sure to respond to the Security Inquiries along the way. Access the LEO Enterprise Portal, then click on the RISSNET icon (under the My Services Tab). You will be re-directed to RISSNET Portal Home Page. Under the TRAINING Heading, select Federal Law Enforcement Training Center. From there, you will be re-directed again to the FLETC ELP Site. Select the appropriate Organization Type, and you will then be provided access to the ELP content.

### **3. ELP Online HelpDesk**

Please report any ELP issues to the ELP Online HelpDesk at

[FLETC-LearningPortalHelp@fletc.dhs.gov](mailto:FLETC-LearningPortalHelp@fletc.dhs.gov)

- **4. Homeland Security Information Network (HSIN)**
	- **HSIN**
	- **HSIN LE**
	- HSIN FLETC
	- Mission Advocate

## **5. ELP Functional Diagram Overview**

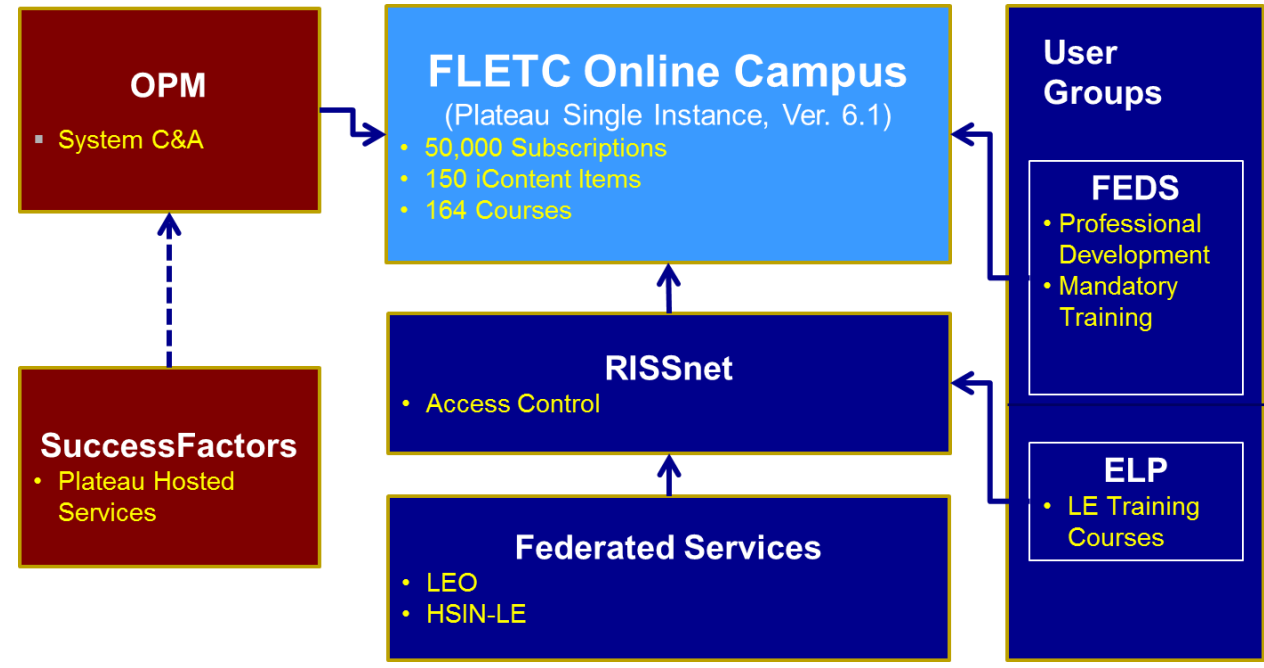